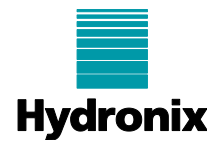

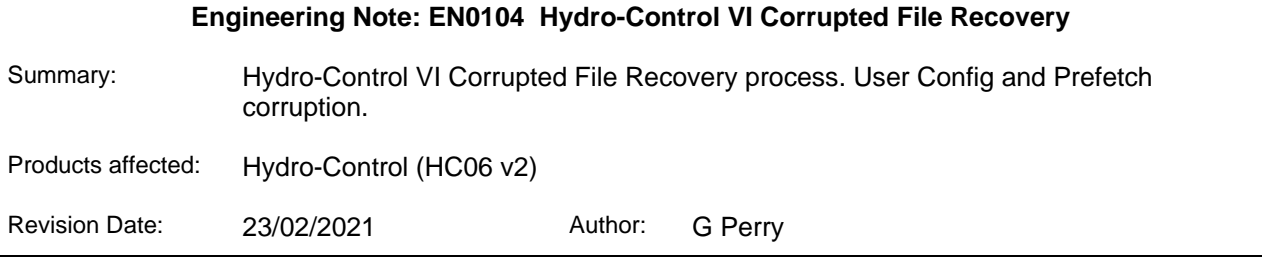

### **1 Summary**

This engineering note details a method to fix HC06 v2 units (Serial number 81651 and above) running software HS0085 up to and including v2.18. This issue can cause units to fail to boot correctly and report a file corruption error. This note is specifically for use with Hydro-Control units that utilise an SSD hard drive and do not have removable Compact Flash memory cards.

# **2 User Config Corruption**

If a HC06 unit fails to load and displays an error message stating that the user.config file is corrupt [\(Figure 1\)](#page-0-0), the following procedure can be used to fix the fault.

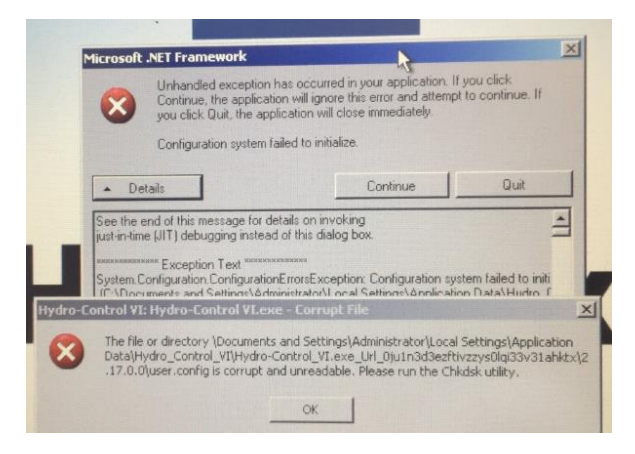

**Figure 1: User.Config Corruption error**

<span id="page-0-0"></span>If the error messages are closed the overview screen buttons will be disabled [\(Figure 2\)](#page-1-0).

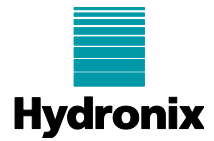

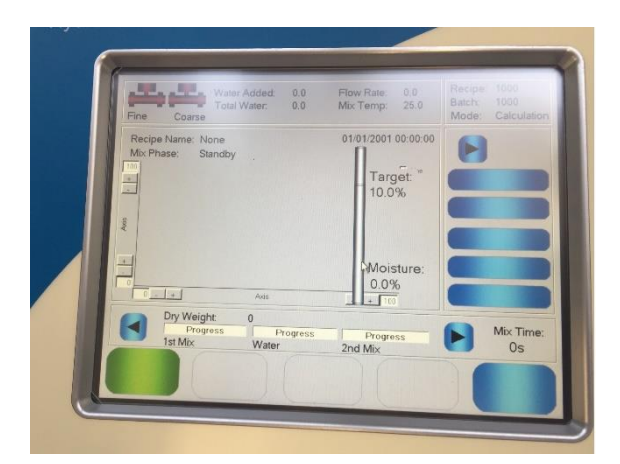

**Figure 2: Overview Screen**

#### <span id="page-1-0"></span>**2.1 User Config Repair Procedure**

- 1. Connect a USB Keyboard and Mouse to the Hydro-Control
- 2. Press Control/Alt/Delete to access Windows Task Manager [\(Figure 3\)](#page-1-1).

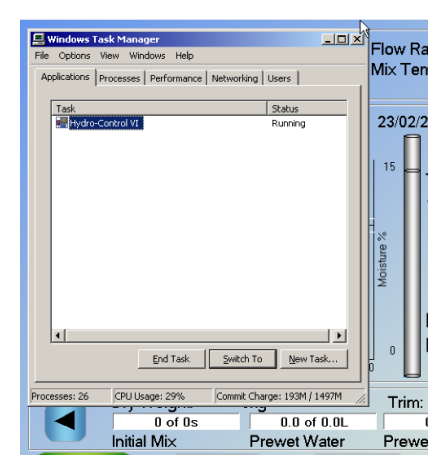

**Figure 3: Windows Task Manager**

<span id="page-1-1"></span>3. Select Hydro-Control VI from the task manger list and click End Task [\(Figure 4\)](#page-2-0).

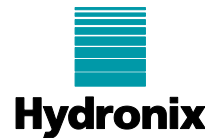

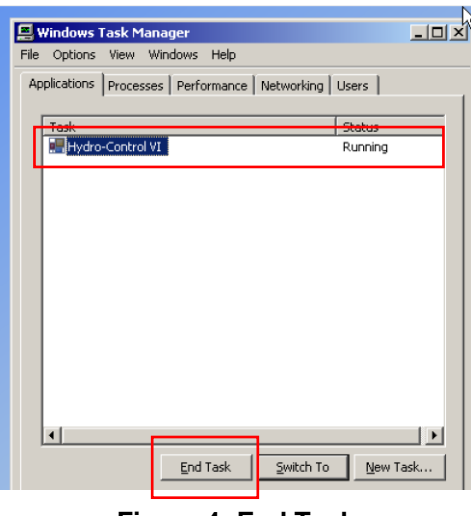

**Figure 4: End Task**

<span id="page-2-0"></span>4. Click New task and enter "explorer" [\(Figure 5\)](#page-2-1).

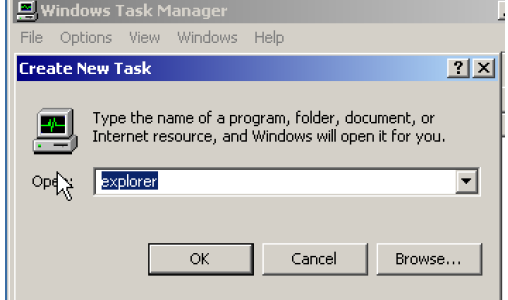

**Figure 5: Explorer**

<span id="page-2-2"></span><span id="page-2-1"></span>5. In the "My Documents" window [\(Figure 6\)](#page-2-2), select show hidden files. (Tools >Folder Options > View)

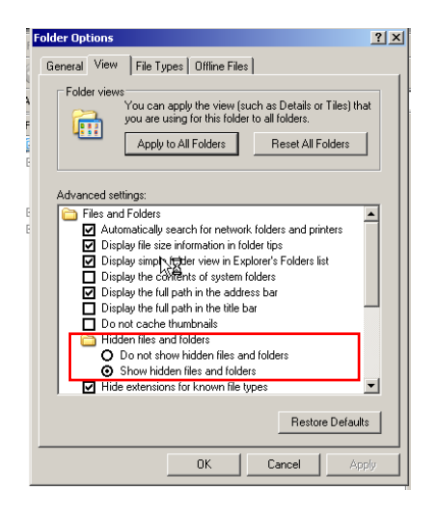

**Figure 6: Hidden files**

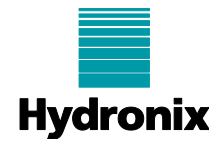

**6.** In the "My documents" window select: **C:\Documents and Settings\Administrator\Local Settings\Application Data\Hydro\_Control\_VI\Hydro-Control\_VI.exe\_Url\_0ju1n3d3ezftivzzys0lqi33v31ahktx**

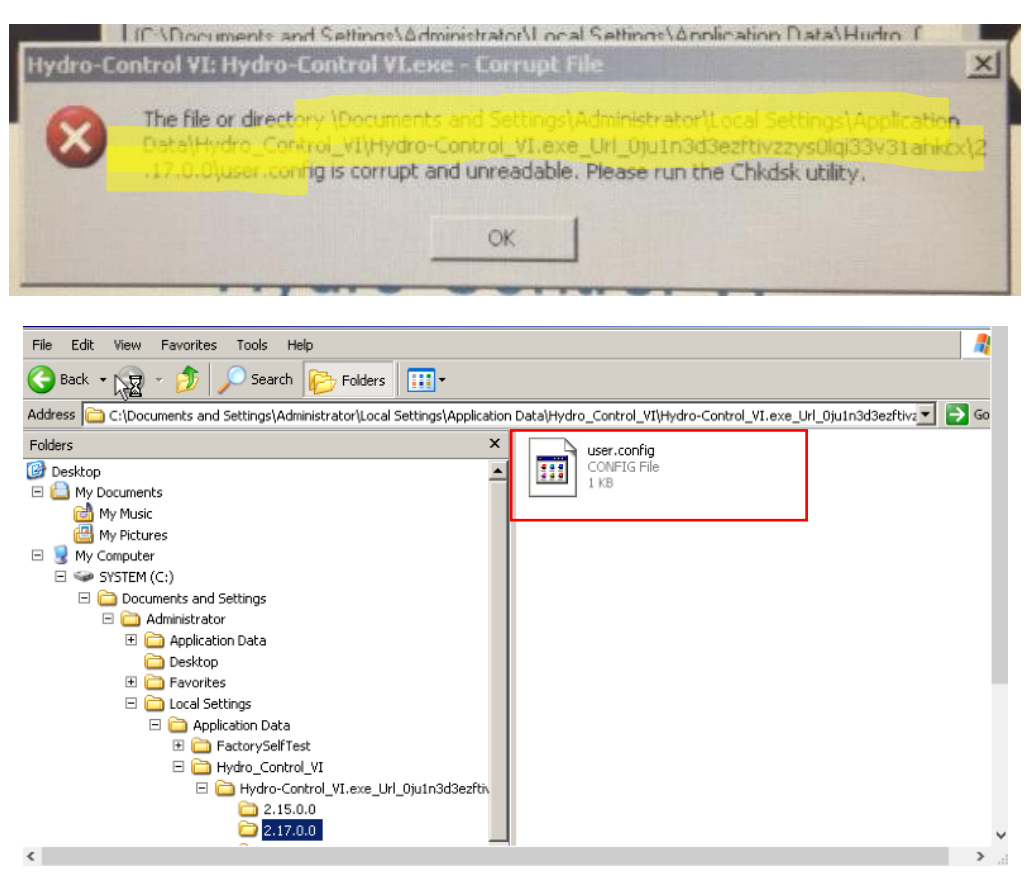

**Figure 7: User Config File Location**

- <span id="page-3-0"></span>7. In the folder called 2.17.0.0, delete the user.config file [\(Figure 7\)](#page-3-0). **Do not delete the folder. NB: The folder will be named the same as the software version currently in use. This is usually the folder with the highest number in 2.xx.0.0**
- 8. Open C:\Program Files\HydroControl VI and double click the "Hydro-Control VI" application file [\(Figure 8\)](#page-4-0).

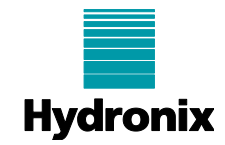

| i HydroControl VI<br>$-10x$                                 |                                                      |         |                             |  |
|-------------------------------------------------------------|------------------------------------------------------|---------|-----------------------------|--|
| Tools<br>File<br>Edit<br>Favorites<br>Help<br>View          |                                                      |         |                             |  |
| 丽·<br>Search<br>Back +<br>Folders                           |                                                      |         |                             |  |
| ⊦<br>C:\Program Files\HydroControl VI<br>▾<br>Go<br>Address |                                                      |         |                             |  |
| <b>Folders</b><br>$\times$                                  | Name $-$                                             |         | Size   Type                 |  |
| <b>Desktop</b>                                              | mah                                                  |         | File Folder                 |  |
| My Documents<br>曰                                           | AlphaBlendTextBox.dll                                | 24 KB   | Application Extension       |  |
| <b>REA</b> My Music                                         | Converters.dll                                       | 6 KB    | Application Extension       |  |
| My Pictures                                                 | CPUID.dll                                            | 10 KB   | Application Extension       |  |
| □ My Computer                                               | Cpuidsdk.dll                                         | 908 KB  | Application Extension       |  |
| $\Box \Leftrightarrow$ SYSTEM (C:)                          | CrossThreadFormUpdates.dll                           | 9 KB    | Application Extension       |  |
| Documents and Settings                                      | DataBaseOperations.dll                               | 12 KB   | Application Extension       |  |
| E a dua                                                     | EWFAPIC                                              | 1 KB    | XML Document                |  |
| E inetpub                                                   | SEWFAPIC.dll                                         | 7 KB    | Application Extension       |  |
| Program Files                                               | S EWFNET.dll                                         | 207 KB  | Application Extension       |  |
| 田<br>Common Files                                           | FactorySelfTest                                      | 69 KB   | Application                 |  |
| ComPlus Applications                                        | S FancyButton.dll                                    | 25 KB   | Application Extension       |  |
| 田<br><b>DIFX</b>                                            | FTD2XX_NET                                           | 106 KB  | XML Document                |  |
| HydroControl VI                                             | S FTD2XX_NET.dll                                     | 69 KB   | Application Extension       |  |
| app.publish                                                 | S FTD2XXLibrary.dll                                  | 16 KB   | Application Extension       |  |
| da                                                          | GraphComponent.dll                                   | 36 KB   | Application Extension       |  |
| an de                                                       | HardwareClass.dll                                    | 17 KB   | Application Extension       |  |
| en-US                                                       | HC06Support.dll                                      | 97 KB   | Application Extension       |  |
| es                                                          | bc06upgrademe.dup                                    | 30 KB   | DUP File                    |  |
| FactoryTestResources                                        | Hydro-Control VI                                     | $2$ KB. | <b>Annlication Manifest</b> |  |
| 门 fi                                                        | Hydro-Control VI                                     | 927 KB  | Application                 |  |
| −n fr                                                       | <b>Ed Hydro-Control VI.exe.config</b>                | 2KB     | <b>CONFIG File</b>          |  |
| ⇒hu                                                         | Hydro-Control VI.exe.manifest                        | 73 KB   | <b>MANIFEST File</b>        |  |
|                                                             | Hydro-Control VI. vshost                             | 2 KB    | Application Manifest        |  |
| ia                                                          | Hydro-Control VI. vshost                             | 22 KB   | Application                 |  |
| n ko                                                        | Hydro-Control VI.vshost.exe                          | 2 KB    | CONFIG File                 |  |
| a d                                                         | Hydro-Control VI.vshost.exe                          | 73 KB   | <b>MANIFEST File</b>        |  |
| $\Box$ Windows<br>$B$ $\Box$ $\times$                       | $\Delta$ is a set of $\Delta$ in the set of $\Delta$ |         |                             |  |

**Figure 8: Reboot the Hydro-Control**

<span id="page-4-0"></span>9. The Hydro-Control should reboot and ask you to enter a serial number and possibly to calibrate the screen (follow the instructions). There might also be an error message, just close the error. If the Hydro-Control does not boot fully, press the power button on the front of the unit to reboot, do not switch off the power supply.

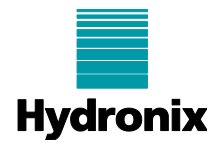

## **3 Prefetch Corruption**

If a HC06 unit fails to load and displays an error message stating that the Prefetch file is corrupt [\(Figure](#page-5-0)  [9\)](#page-5-0), the following procedure can be used to fix the fault.

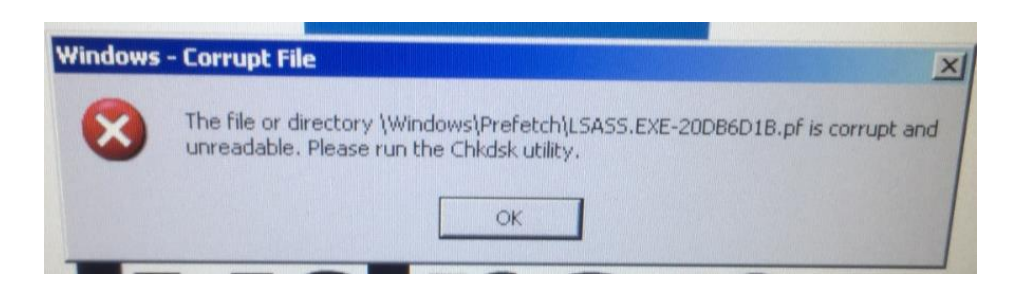

**Figure 9: Prefetch Corruption Error**

#### <span id="page-5-0"></span>**3.1 Prefetch Corruption Repair**

- 1. Connect a USB Keyboard and Mouse to the Hydro-Control
- 2. Press Control/Alt/Delete to access the windows Task Manager [\(Figure 10\)](#page-5-1).

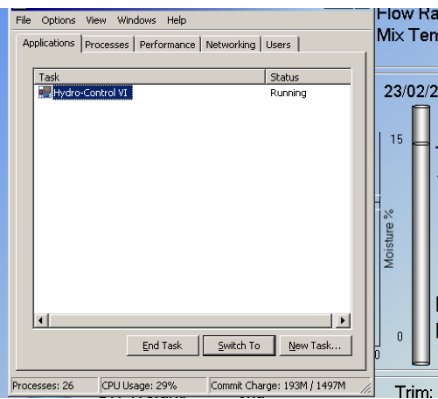

**Figure 10: Task Manager**

<span id="page-5-1"></span>3. Select Hydro-Control VI from the task manger list and click end task [\(Figure 11\)](#page-5-2).

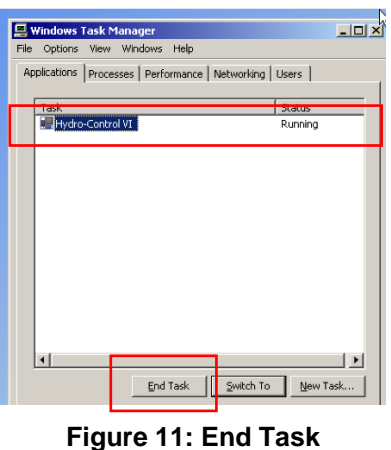

<span id="page-5-2"></span>Hydronix Ltd, Units 11-12, Henley Business Park, Pirbright Road, Normandy, Surrey GU3 2DX, UK Tel: +44 (0) 1483 468900 support@hydronix.com www.hydronix.com Registered in England No: 1609365

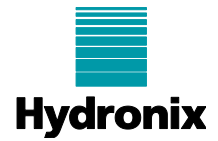

4. Click New task and enter "explorer" [\(Figure 12\)](#page-6-0).

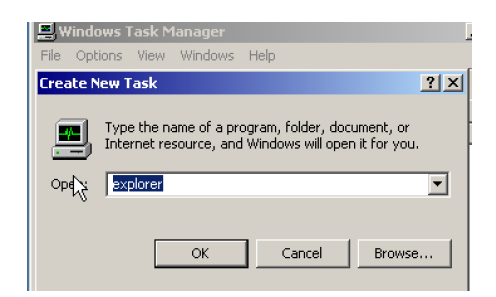

**Figure 12: Explorer**

<span id="page-6-0"></span>5. In the "My Documents" window select show hidden files [\(Figure 13\)](#page-6-1). (Tools >Folder Options > View)

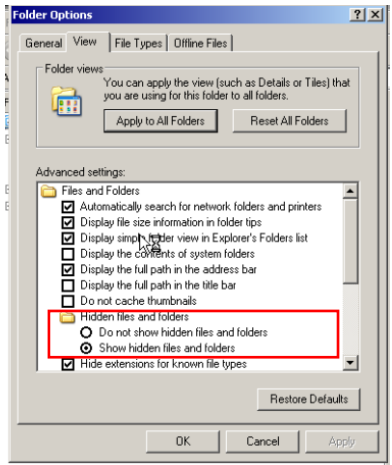

**Figure 13: Hidden files**

<span id="page-6-1"></span>6. Select: C:\Windows\Prefetch [\(Figure 14\)](#page-6-2)

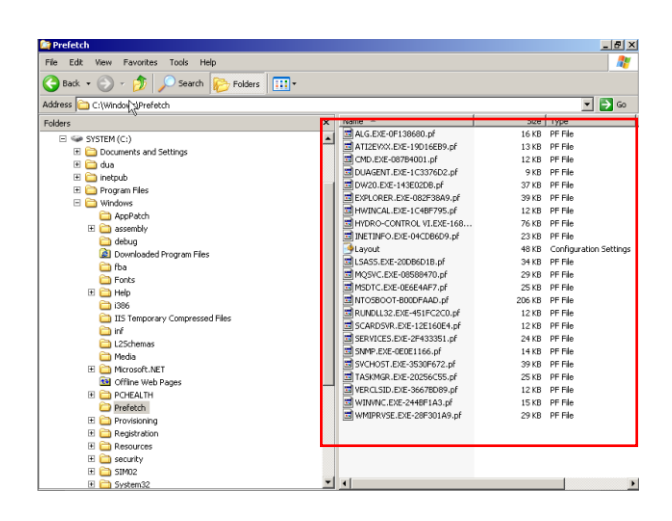

**Figure 14: Prefetch**

<span id="page-6-2"></span>EN0104 Issue 1.1.0 Page 7 of 8 Hydronix Ltd, Units 11-12, Henley Business Park, Pirbright Road, Normandy, Surrey GU3 2DX, UK Tel: +44 (0) 1483 468900 support@hydronix.com www.hydronix.com Registered in England No: 1609365

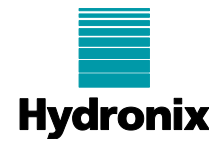

- 7. Delete all the files in the Prefetch folder [\(Figure 14\)](#page-6-2).
- 8. Open C:\Program Files\HydroControl VI and double click the "Hydro-Control VI" application file [\(Figure 8\)](#page-4-0).

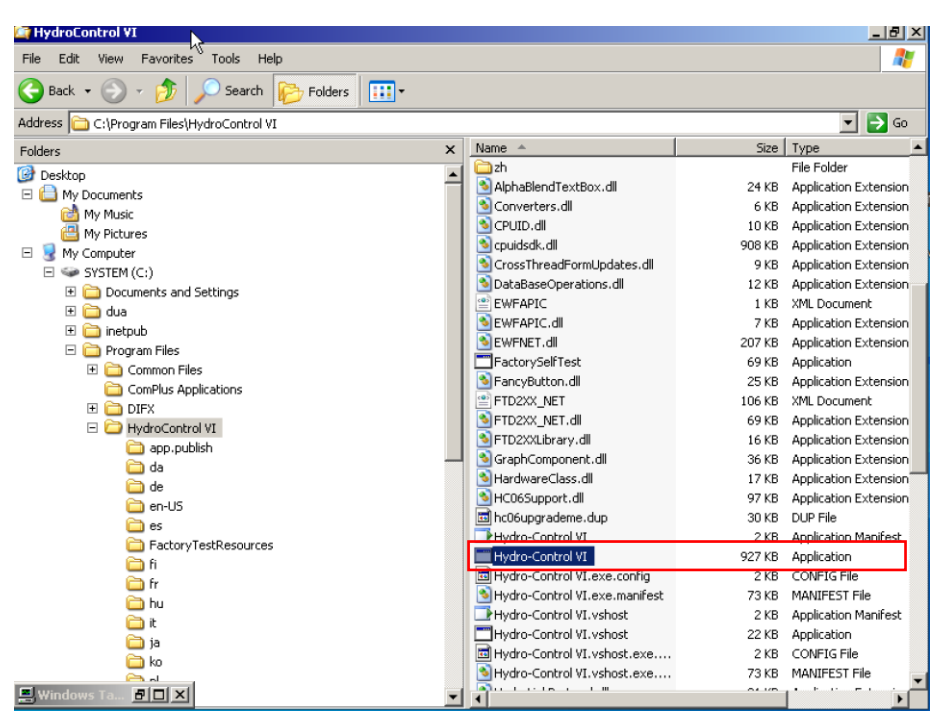

**Figure 15: Reboot the Hydro-Control**

9. The Hydro-Control should reboot and ask you to enter a serial number and possibly to calibrate the screen (follow the instructions). There might also be an error message, just close the error. If the Hydro-Control does not boot fully, press the power button on the front of the unit to reboot, do not switch off the power supply.